### **BIBLIOMETRIA**

# **APÊNDICE I – COMO EXPORTAR DADOS NAS BASES SCOPUS E EBSCOHOST**

Os repositórios digitais também podem servir de ferramentas para análise bibliométrica (produtividade de autores, de periódicos, palavras-chave, citação e co-citação, acoplamento bibliográfico, dentre outros). As bases Scopus e EBSCO*host* possibilitam, ainda, relatórios sobre as principais informações de todos os arquivos disponíveis no sistema. A seguir, apresenta-se o passo-a-passo para o *download* dos referidos relatórios.

### **1. SCOPUS**

Primeiramente, acessar a página do repositório:<https://www.scopus.com/>

A seguir, preencha o formulário com os termos de busca e os delimitadores desejados (espaço temporal, tipo de arquivos, área de conhecimento ao qual se enquadra, etc). Após, clicar em Search (conforme tela abaixo).

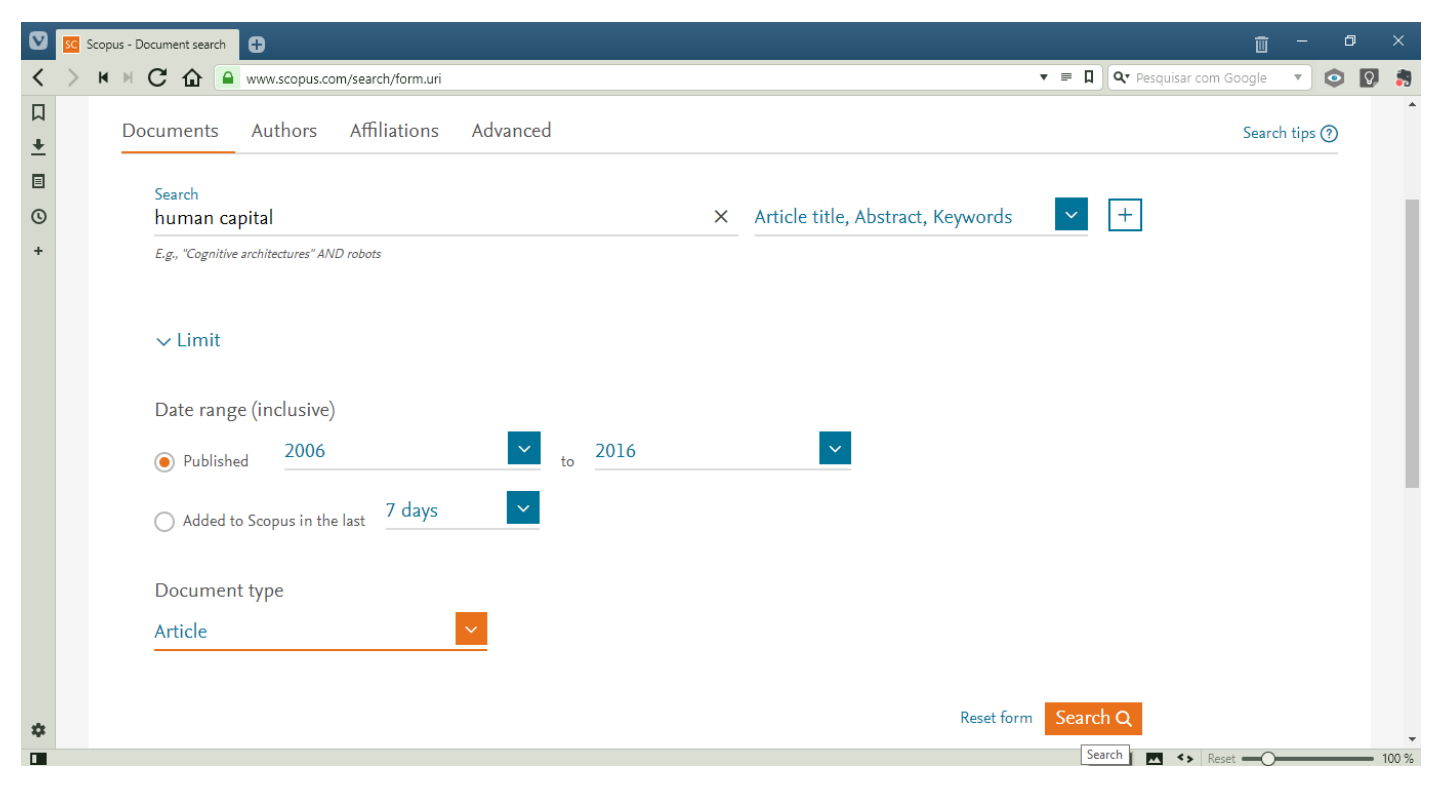

Na sequência, deverão aparecer os resultados de sua pesquisa. Acima dos resultados, aparecem algumas funcionalidades do sistema. Selecione todos os arquivos (clicando no campo de seleção dos resultados) e, em seguida, em Export, para que se possa exportar o relatório com os dados dos arquivos selecionados (conforme tela abaixo).

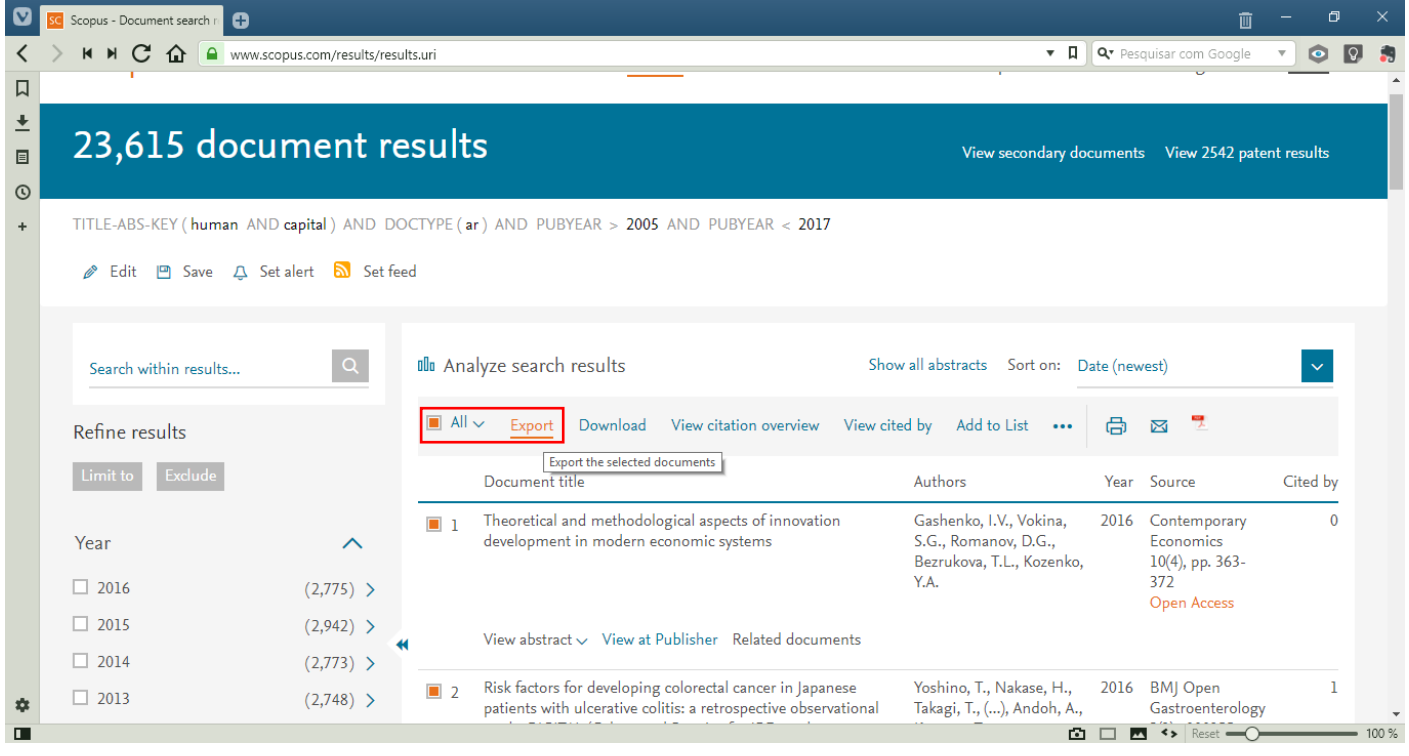

Ao solicitar a exportação do relatório, escolha o formato desejado (conforme tela abaixo). Lembrando que o formato RIS é um dos que menos corre o risco de corromper durante o processo de exportação. O formato CSV é a extensão padrão do Scopus (é possível visualizá-lo e editá-lo em editores de planilhas). O formato Text gerará um relatório em formato .txt, podendo ser utilizado em outros softwares bibliométricos.

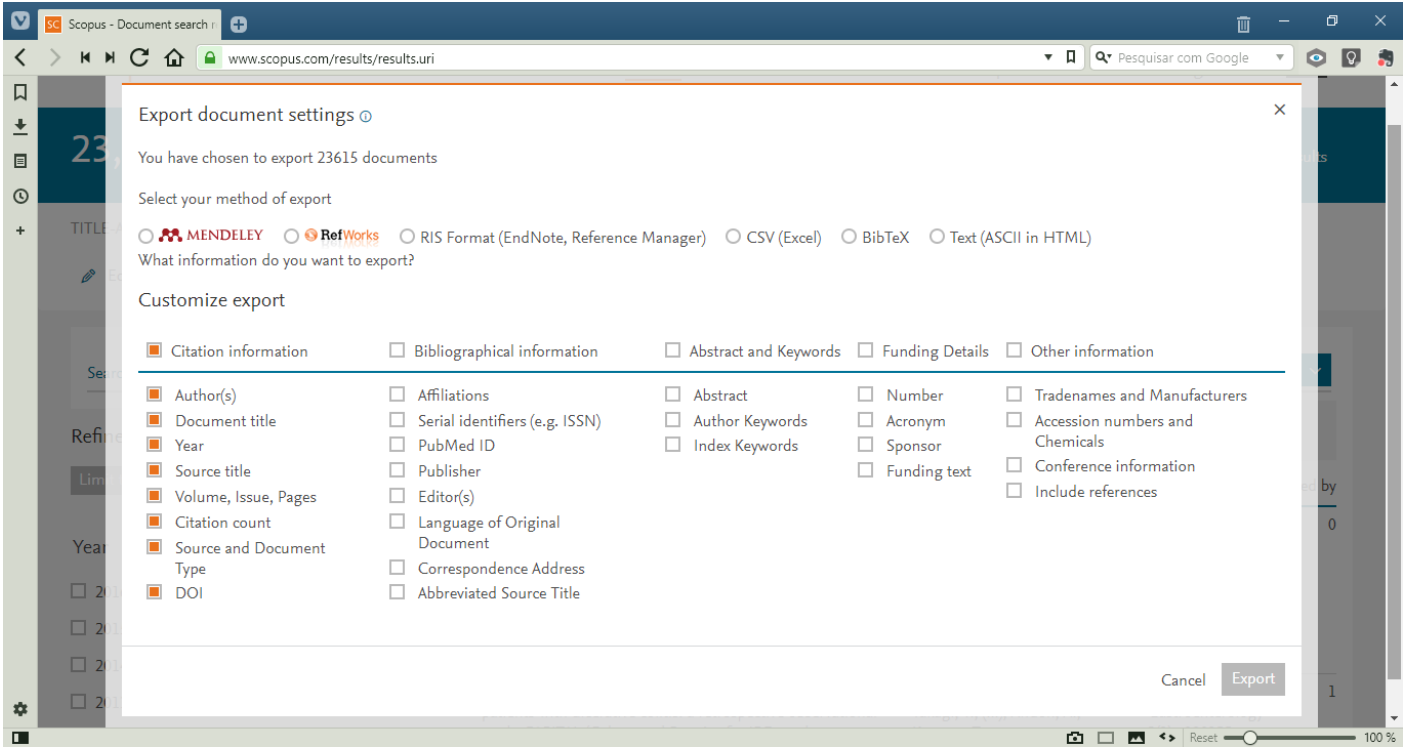

No caso de o número de resultados ser superior a 2.000, você terá de, necessariamente, fazer o download do relatório no formato CSV, de modo a possuir o máximo de dados possíveis àquela pesquisa (o limite de resultados para *download* do relatório é de 20.000 documentos). Se o número de resultados for inferior a 2.000, você poderá adquirir o relatório na íntegra em qualquer um dos outros formatos de relatório (RIS, BibTeX ou Text). Em ambos os casos, será necessário digitar um endereço de e-mail ao qual será encaminhado um link para download do relatório (conforme tela abaixo).

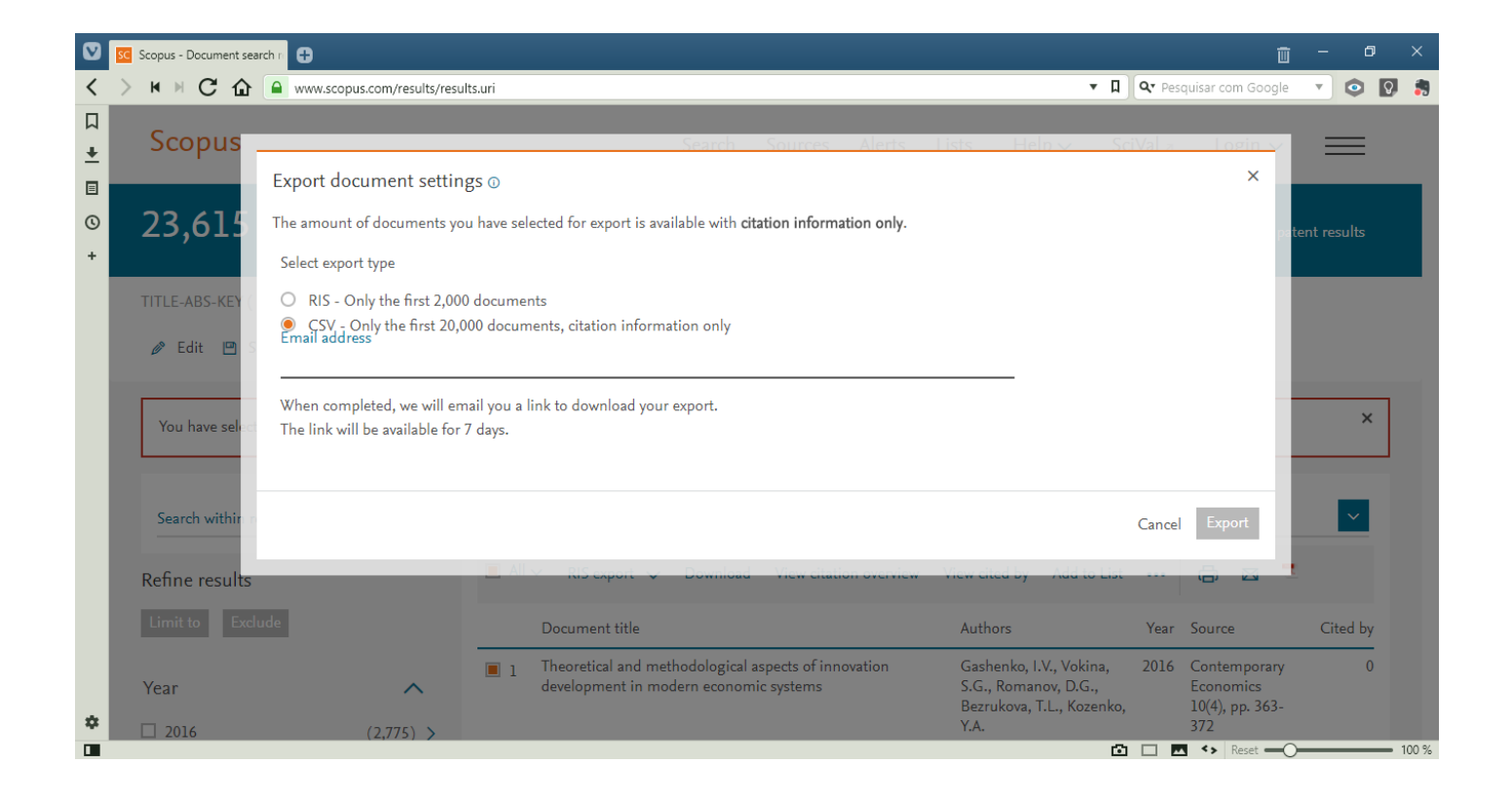

## **2. EBSCOHOST**

Na EBSCO*host*, o procedimento de geração de relatórios é bastante semelhante ao do Scopus. Primeiramente, acesse à página do repositório e efetue o login:<https://search.ebscohost.com/>

Após, acesse à plataforma EBSCOhost Web e selecione as bases de dados desejadas (sugere-se selecionar todas, visto que algumas pesquisas multidisciplinares podem estar cadastradas entre as várias bases de dados disponíveis no servidor).

Aparecerá um formulário para pesquisa. Basta preenchê-lo com os termos de busca e delimitadores desejados. Após, clicar em Pesquisar (conforme tela abaixo).

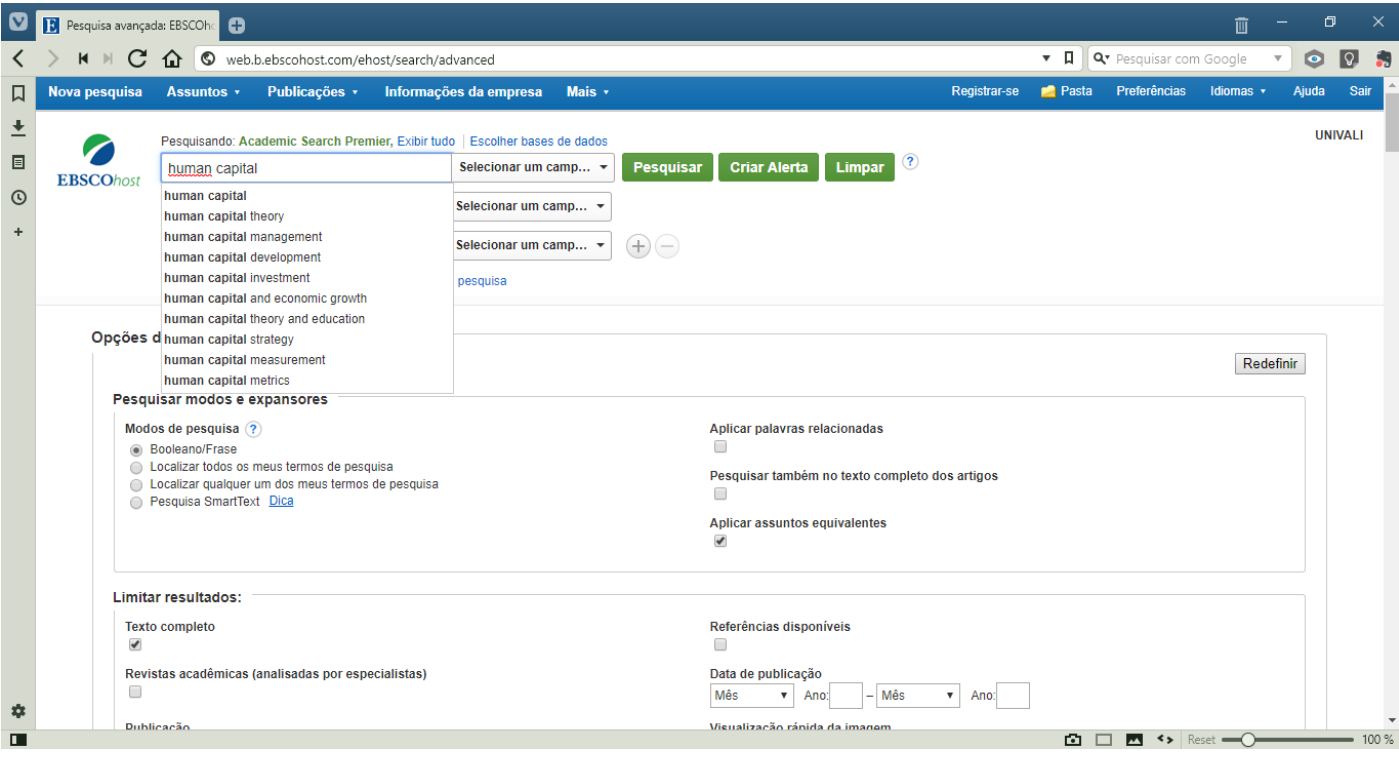

Aparecerão os resultados da pesquisa. Nas funções ao lado de "Resultados da Pesquisa", clicar no botão Compartilhar e, após, clicar em Enviar por e-mail um link para download dos resultados exportados (até 25000).

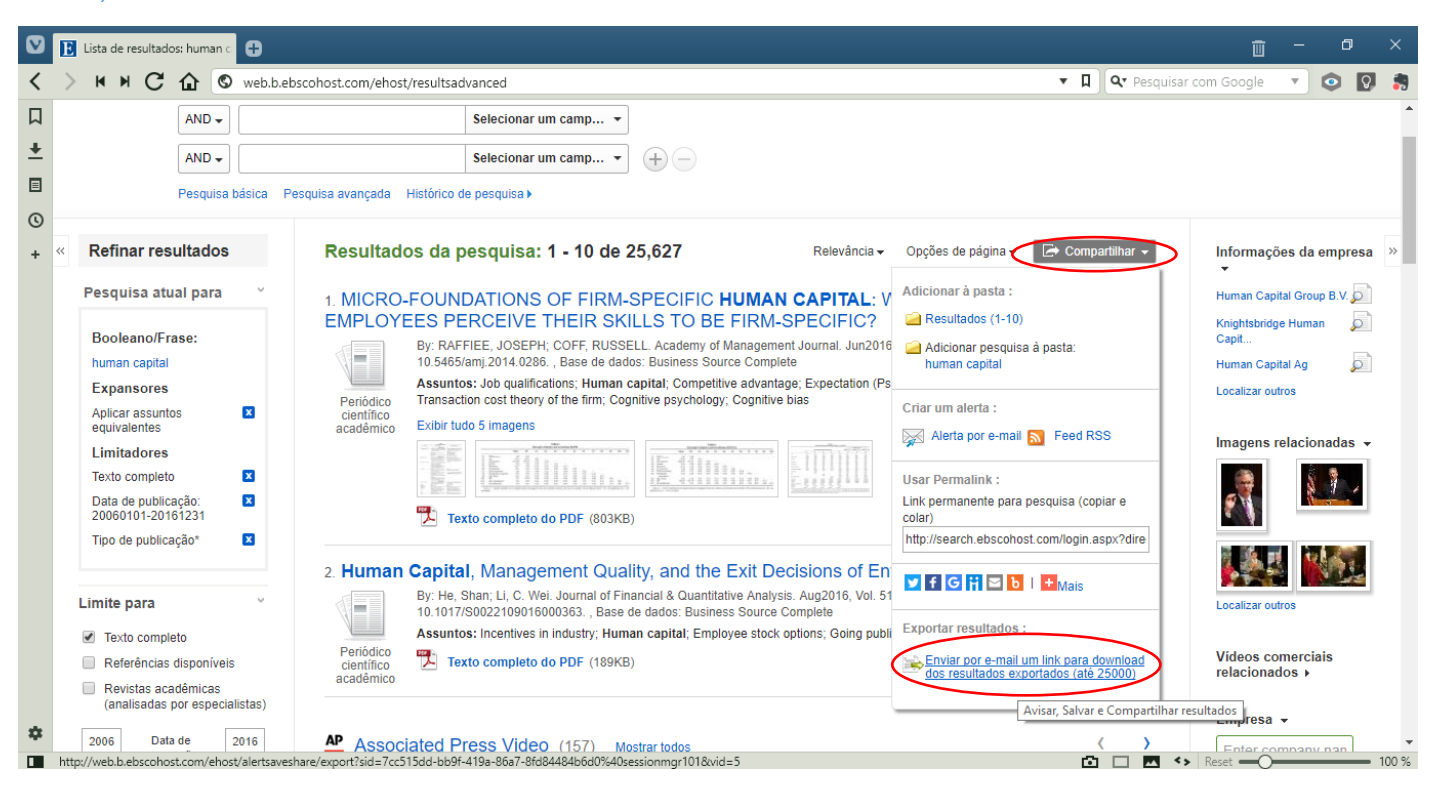

Por fim, aparecerá um formulário no qual você poderá selecionar o formato do arquivo (RIS, TXT, XML, BibTeX ou MARC21), no lado direito da página; enquanto que, no lado esquerdo, você poderá configurar uma mensagem de e-mail, de modo a identificar mais facilmente o conteúdo (caso se deseje exportar relatórios diversificados na mesma base de dados), conforme tela abaixo.

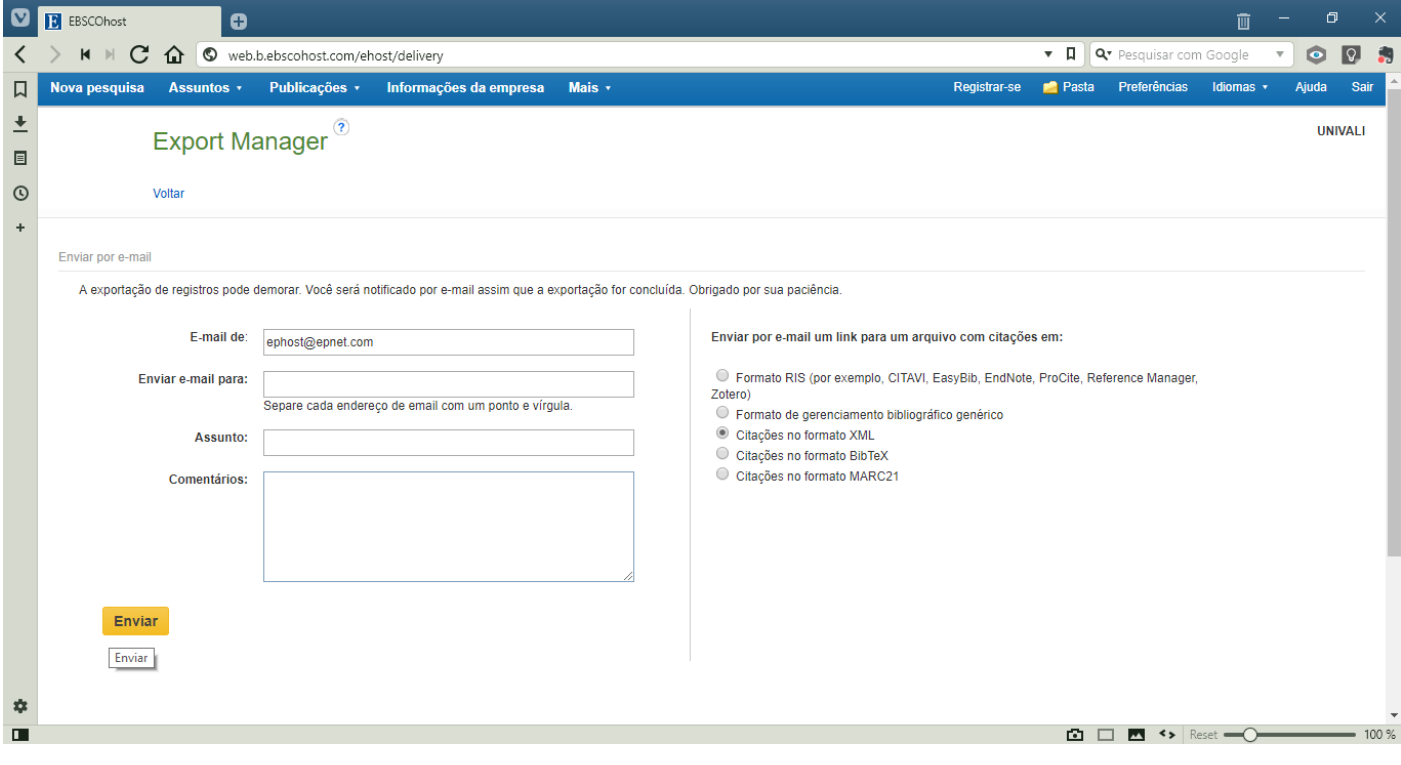

Dentre os softwares bibliométricos disponíveis atualmente, o VOSviewer é um visualizador de redes gratuito e possui uma interface intuitiva e de fácil manuseio.

### **1. O Software**

O software é auto executável, não necessitando de instalação em seu computador. Para realizar o download, acessar a página do distribuidor e clicar sobre a opção que melhor se enquadrar ao sistema operacional de seu equipamento (Windows, MAC ou outros sistemas operacionais):<http://www.vosviewer.com/download>

Lembrando que, para a utilização do software, é importante que o JAVA esteja atualizado em seu computador. O arquivo a ser baixado será em formato ZIP, contendo uma pasta com todas as funcionalidades do software.

Após baixado o arquivo, extraia-o com o auxílio do software WINRAR ou semelhante. Perceba que, dentro da pasta, haverá um aplicativo VOSviewer.exe; é ele que utilizaremos para acessar às funcionalidades do software.

#### **2. Utilizando o VOSviewer**

Execute o arquivo VOSviewer.exe (aplicativo). Aparecerá a tela inicial do software, composta por três colunas, onde a primeira é o menu para criação de redes e análise de dados; a segunda coluna é o visualizador de redes, visualizador de sobreposição e de densidade; e a terceira coluna é o menu de visualização, onde é possível editar a figura a ser gerada pelo sistema, alterando tipo e tamanho de fonte, escala da figura, rótulos, linhas e cores (conforme tela abaixo).

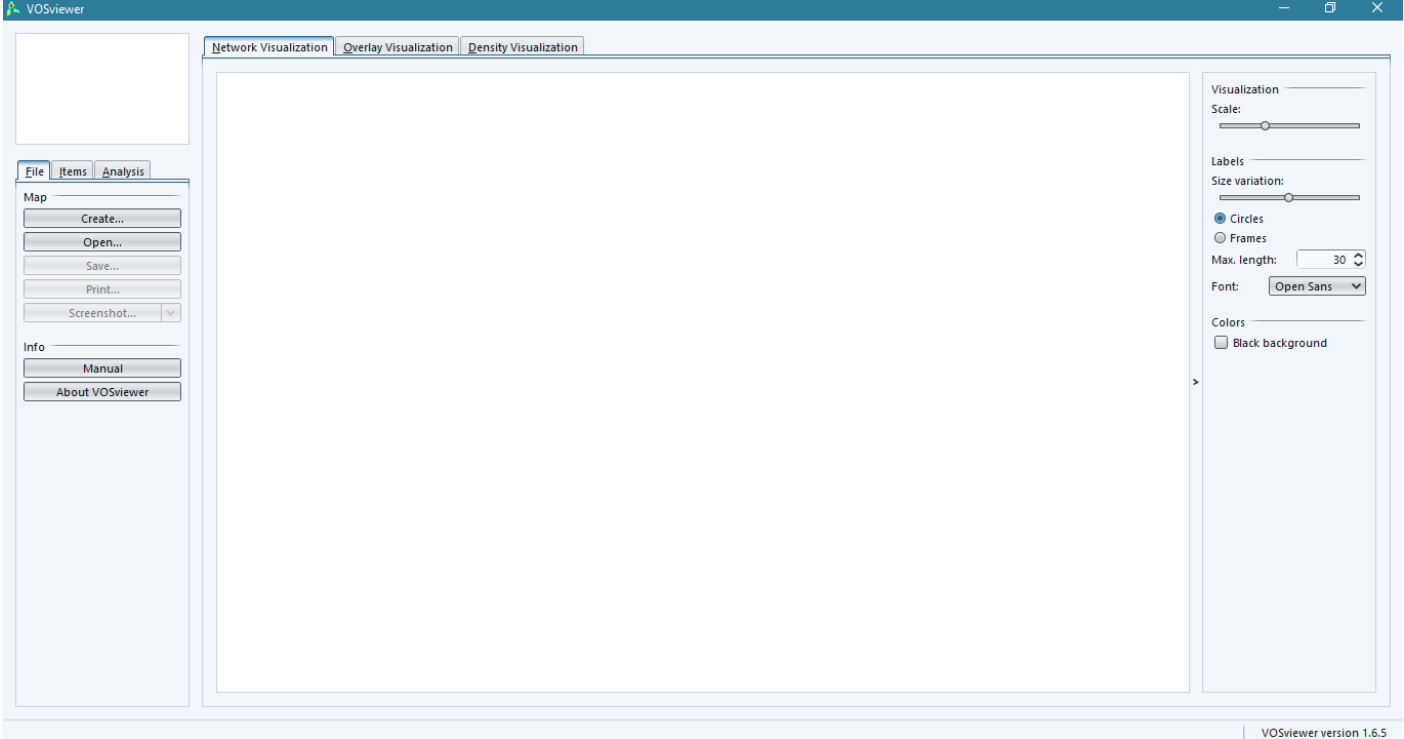

Para se criar uma rede de dados a partir de um relatório já obtido em um repositório digital, como o Scopus ou EBSCO*host*, no menu File, clique em Create (conforme tela abaixo).

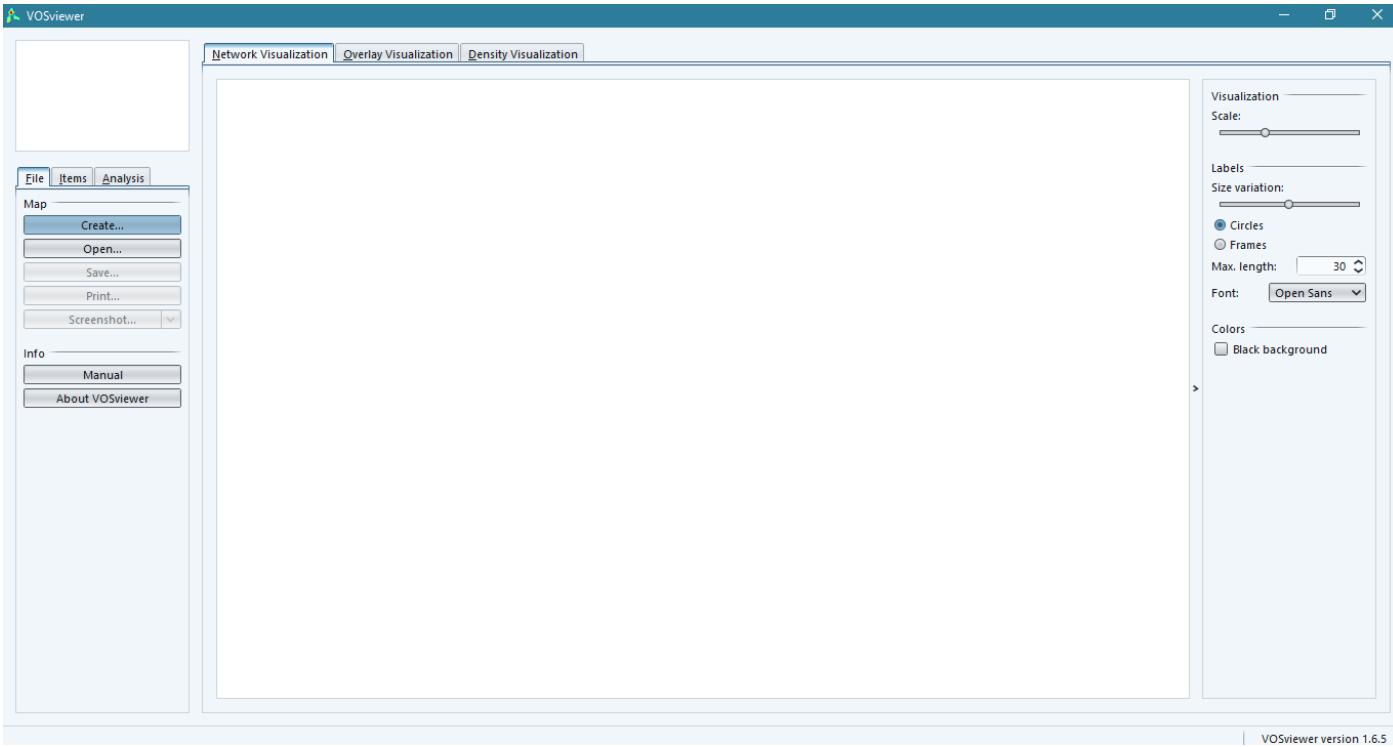

Na tela seguinte, aparecerá um formulário onde se poderá escolher um entre três tipos de mapeamentos: baseado em redes de dados, baseado em dados bibliográficos ou baseado em dados de texto. O exemplo a ser tratado aqui é para redes de ocorrência de palavras, ao qual utilizar-se-á um relatório de dados de artigos científicos obtido no repositório EBSCO*host*. Logo, a opção de mapeamento será a de dados bibliográficos; clicar-se-á sobre a opção Create a map based on bibliographic data e, na sequência, em Next.

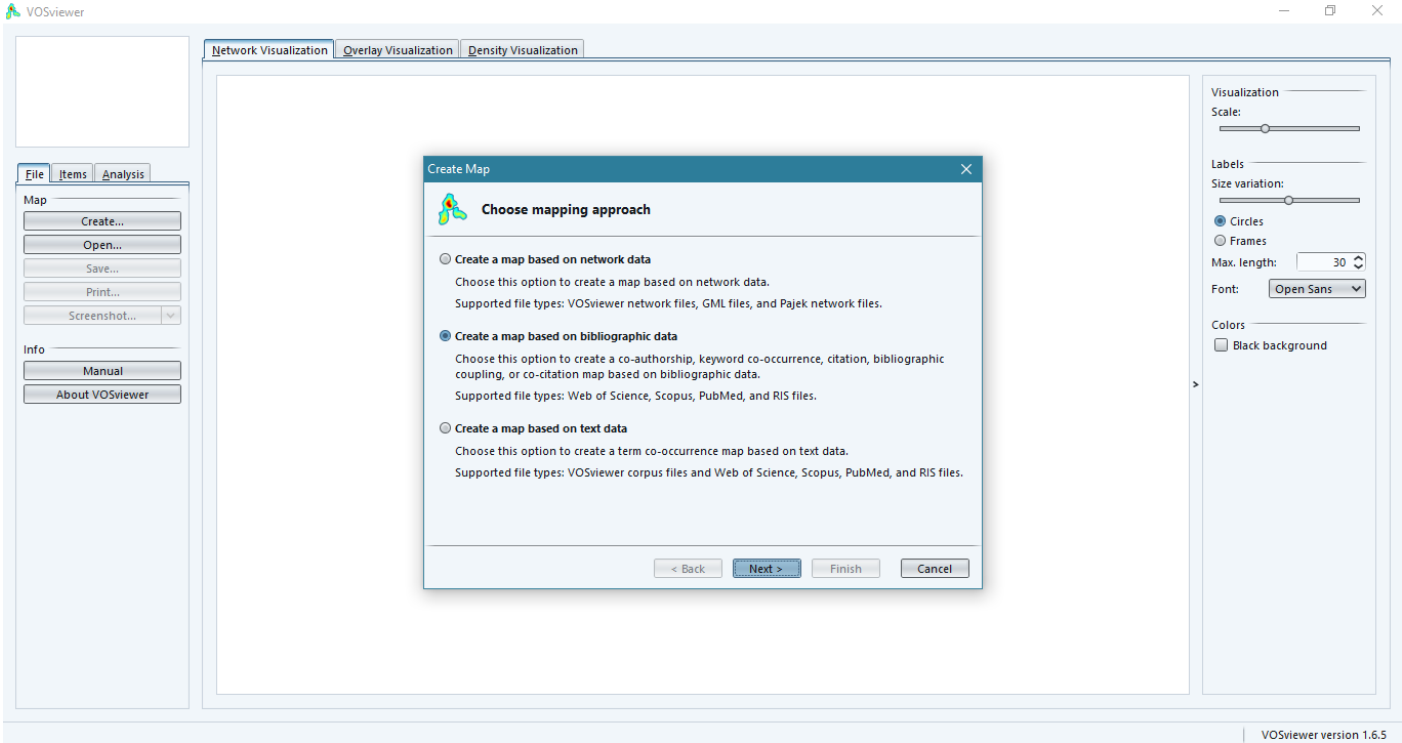

Na tela seguinte, você poderá escolher o tipo de arquivo/relatório a ser utilizado. Podemos utilizar, por exemplo, ou o formato CSV do Scopus ou o formato RIS. Para o nosso exemplo, o relatório da EBSCO*host* está em formato RIS. Para selecionar o arquivo, clicar sobre a aba RIS e no botão das reticências (...); procurar o arquivo desejado e abrir. Após, clicar em Next.

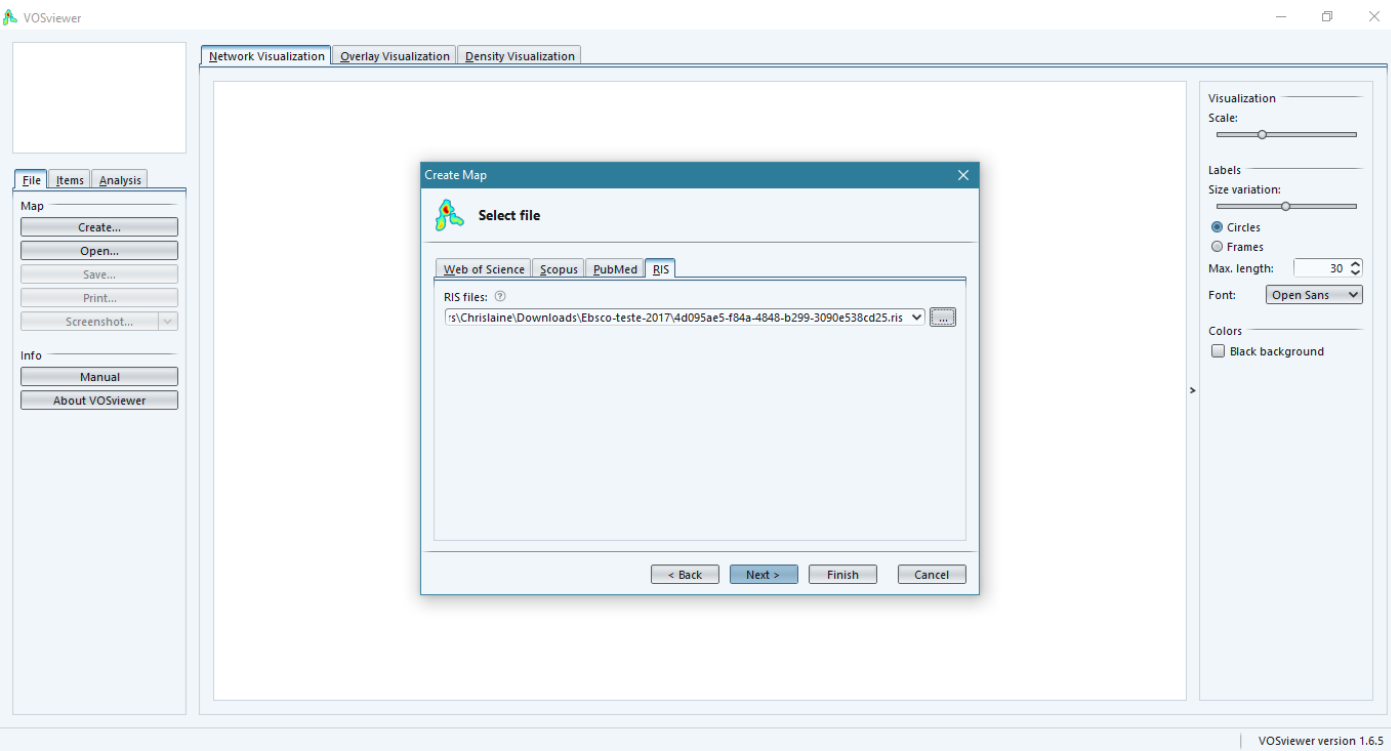

Após o software reconhecer o arquivo, você pode selecionar o tipo de análise: co-autor (para redes de citação e co-citação entre autores) ou co-ocorrência (para análise de frequência de palavras, periódicos, etc.). O campo de unidade de análise pode variar conforme a formatação do relatório upado no software. Para o nosso exemplo, utilizar-se-á a análise de co-ocorrência de palavras-chave, logo Co-occurrence -> Keywords. Clicar em Next.

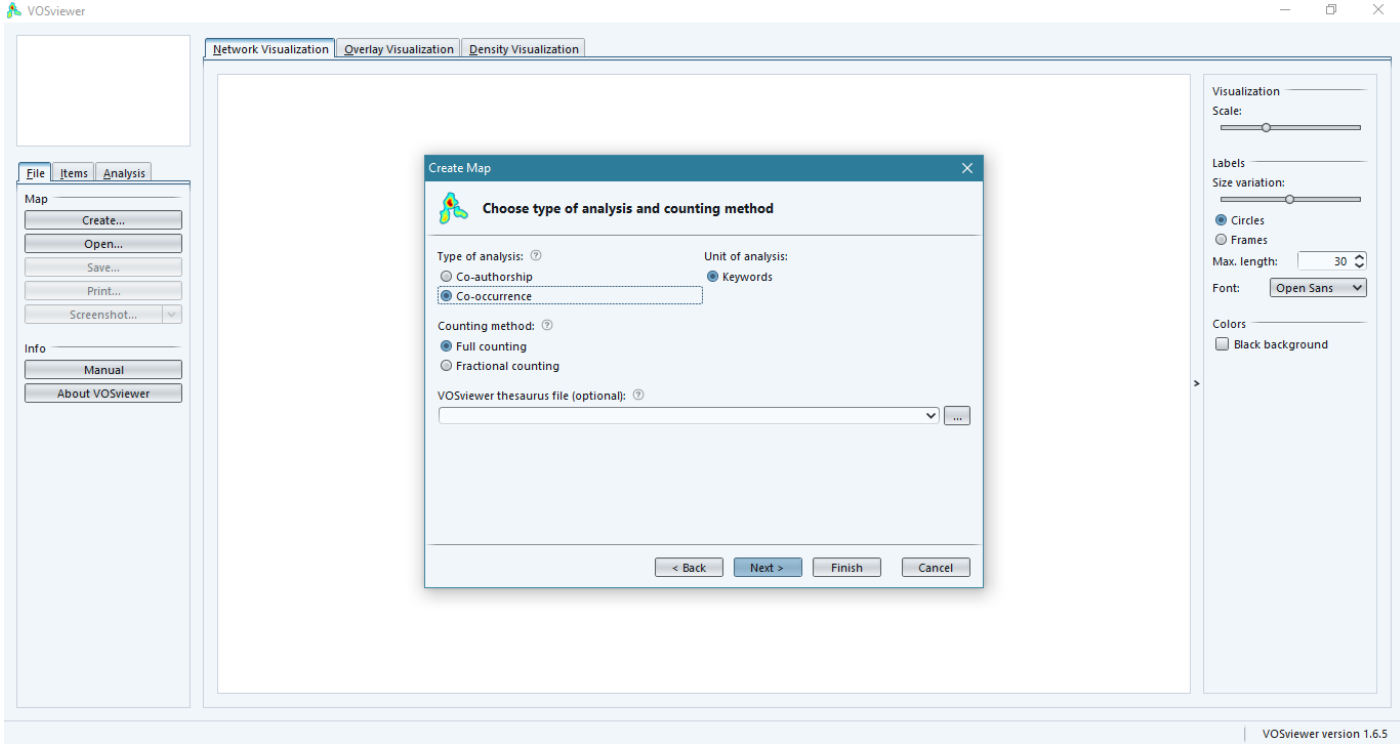

Na tela seguinte, você poderá definir qual o número mínimo de ocorrência de uma palavra-chave, ou seja, você poderá especificar a relevância de um termo por meio de sua repetição, conforme a proposta de sua pesquisa.

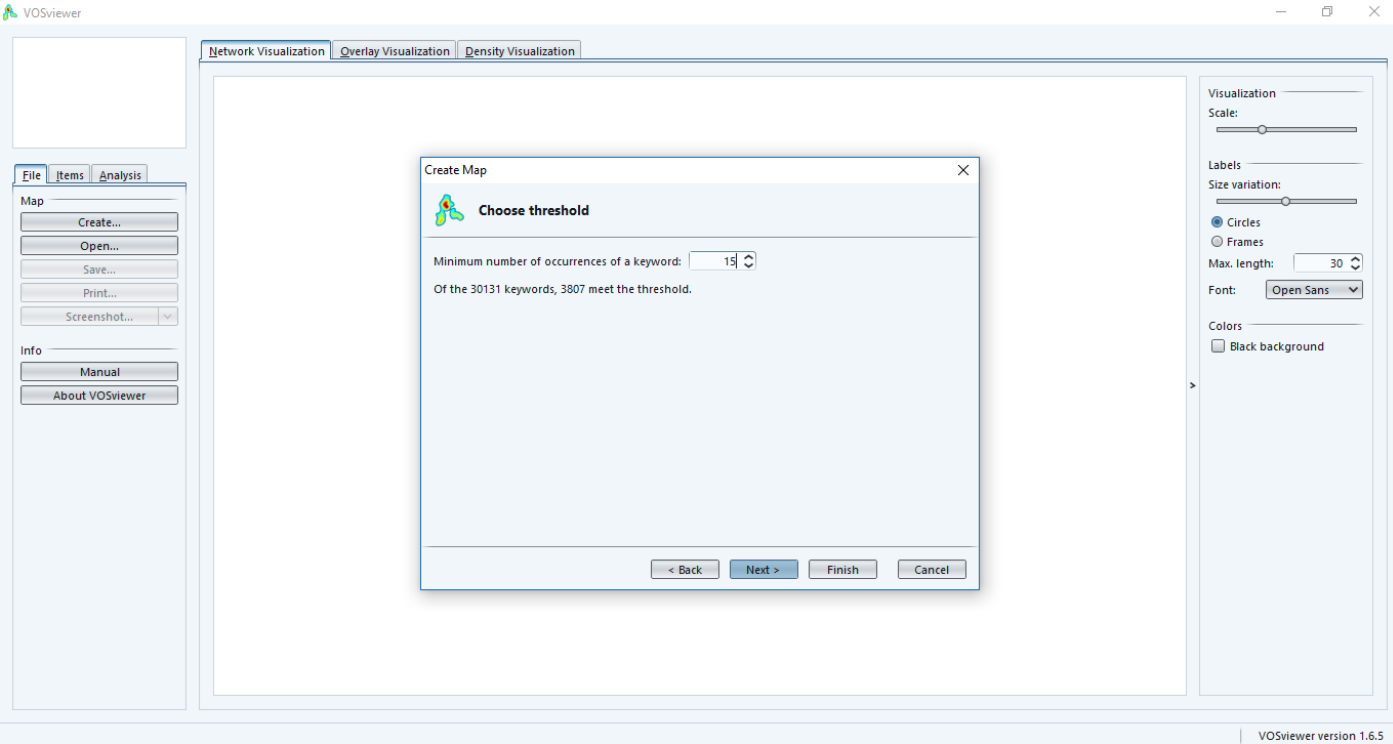

Na próxima tela, você pode escolher qual o número de palavras-chave a serem listadas na rede. O próprio sistema pode calcular uma amostra, com base no total de palavras-chave ou você poderá especificar outro valor ou, se preferir, poderá listar todas as palavras. Após definir a quantidade, clicar em Next.

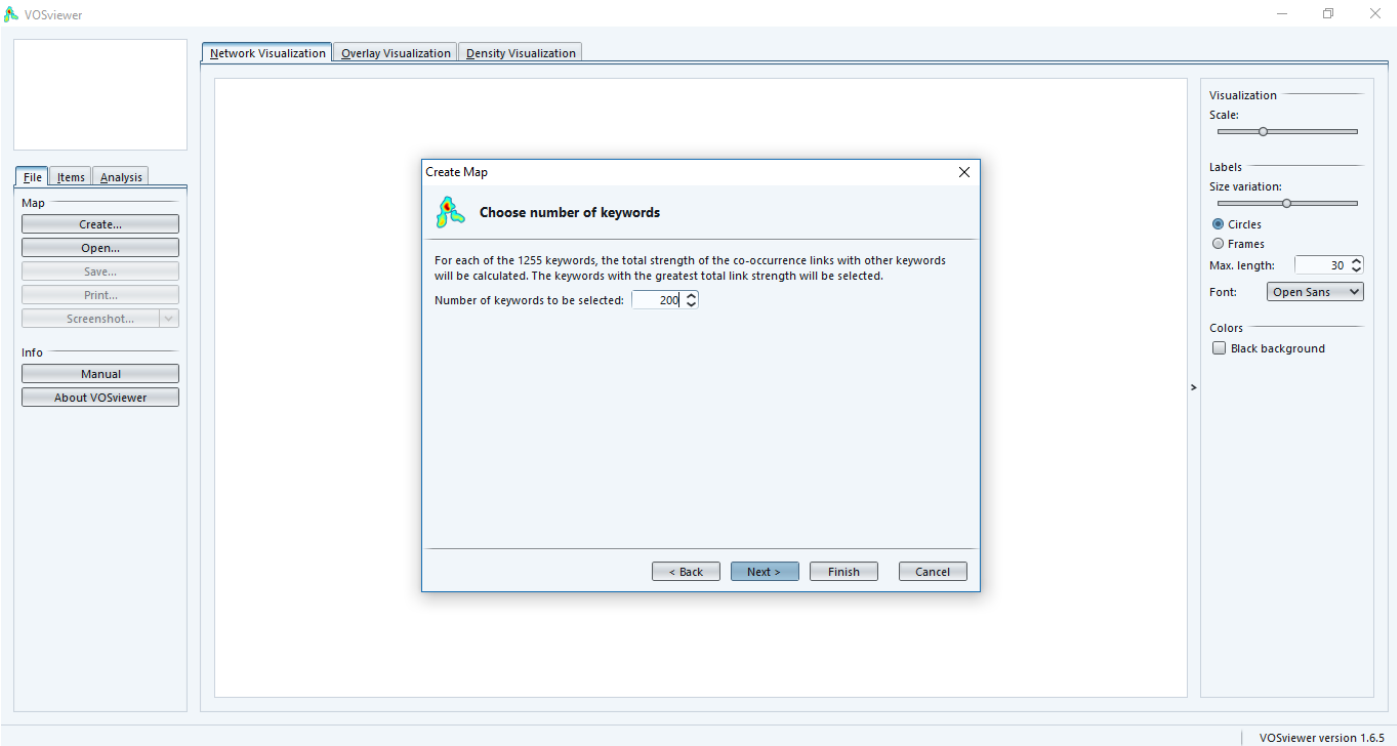

O software listará as palavras-chave conforme os critérios definidos pelo pesquisador (conforme tela abaixo). Na lista de palavras, você poderá remover aquelas que não se encaixam na proposta da pesquisa, ou que sejam irrelevantes. Após verificar a lista, clicar em Finish.

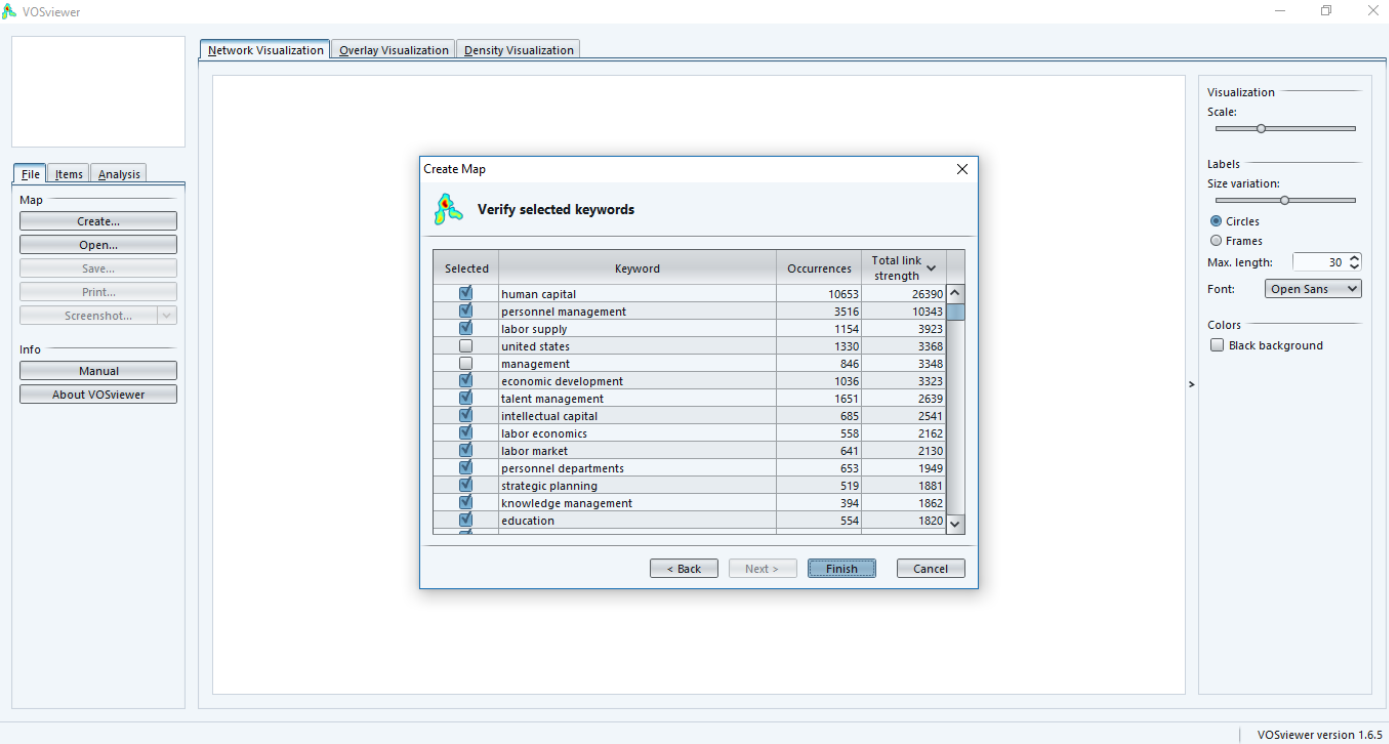

O VOSviewer gerará uma rede de dados (*cluster*) e o tempo necessário para tal procedimento variará conforme a quantidade de dados a serem analisados e agrupados (conforme tela abaixo).

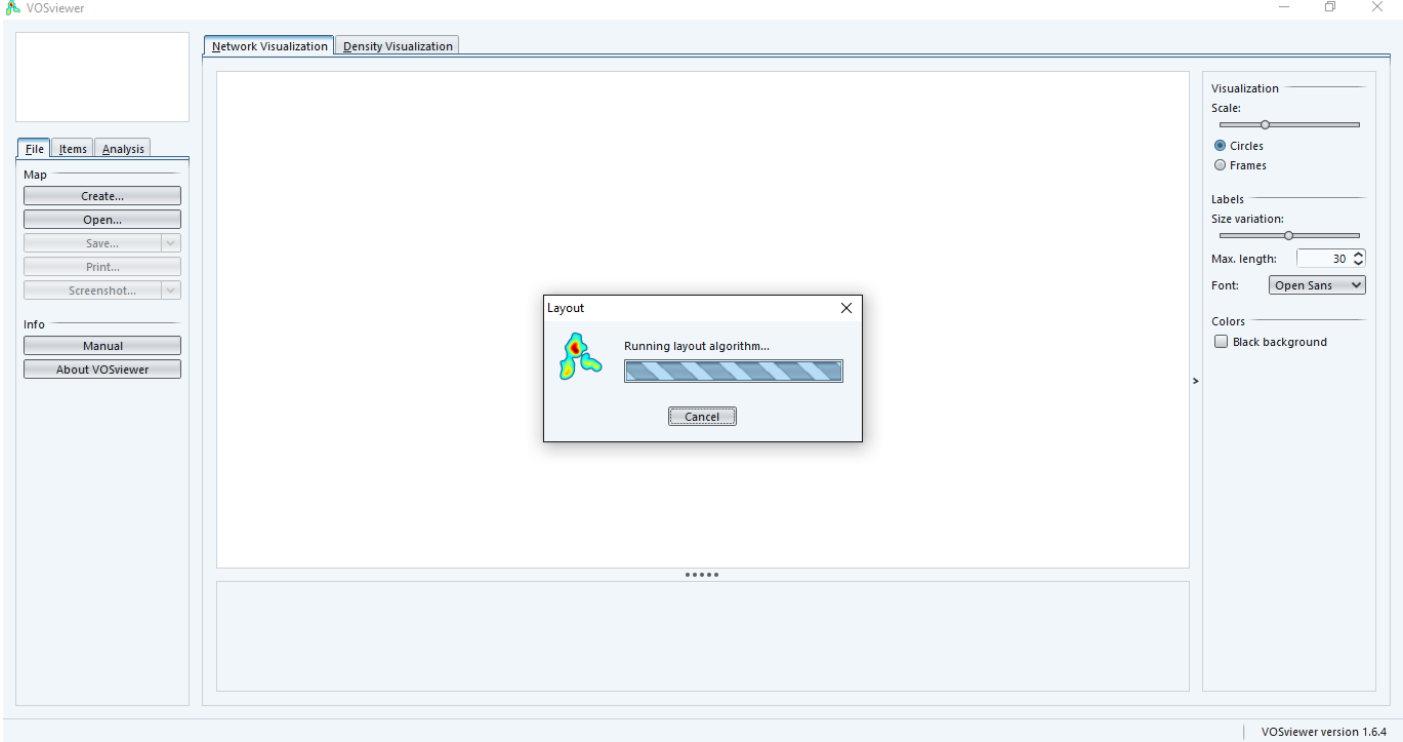

A tela seguinte apresentará o *layout* inicial dos *clusters*, que poderá ser editado no menu direito da página e analisado no menu esquerdo.

A VOSviewer - 4d095ae5-f84a-4848-b299-3090e538cd25.ris

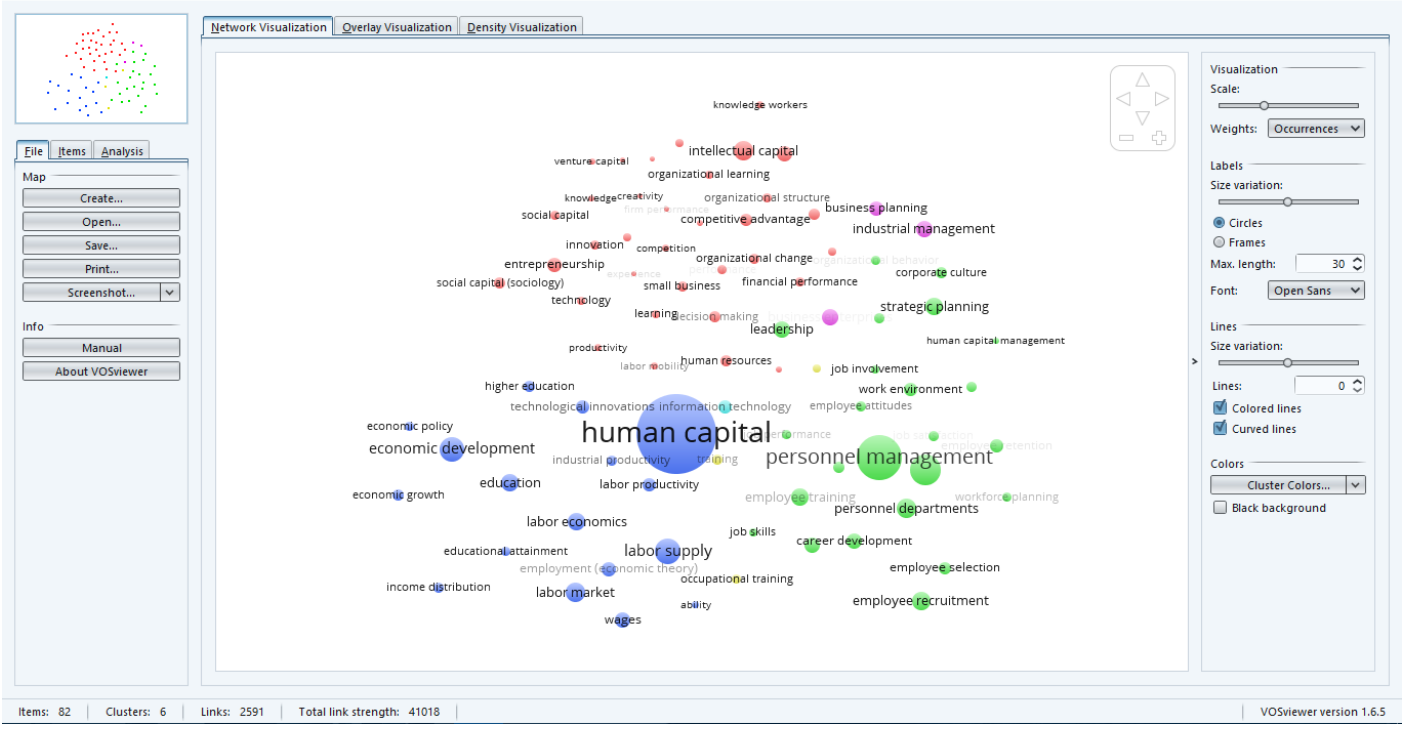

Por exemplo, é possível diminuir a escala da figura e a variação de tamanho entre os rótulos. Também se pode acrescentar linhas para a visualização da relação entre os rótulos e, ainda, alterar a cor de fundo entre o branco e preto (conforme tela abaixo).

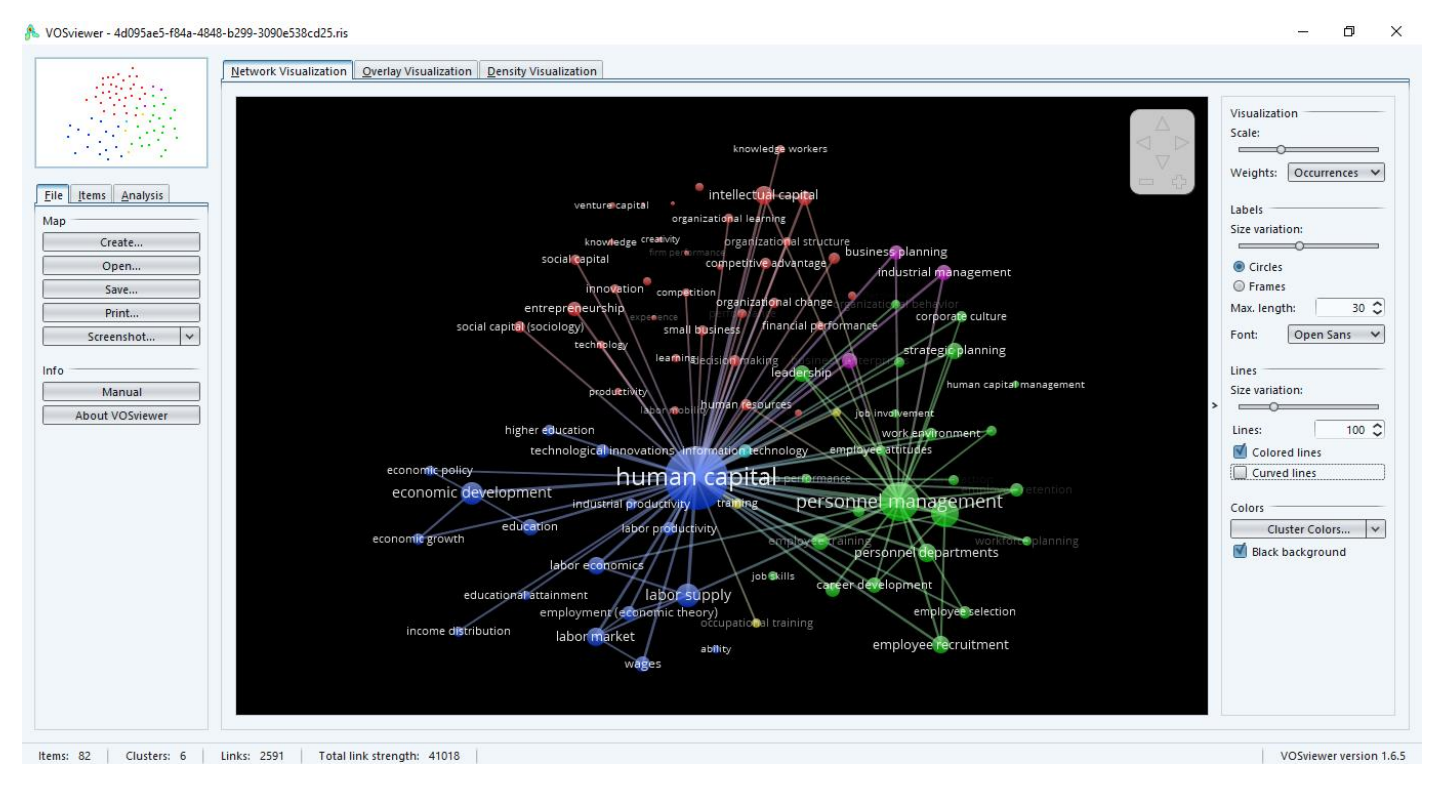

No menu direito, na aba Items, é possível observar a lista de todos os rótulos que fazem parte de cada *cluster* e a afinidade entre tais palavras (conforme tela abaixo).

 $\sigma$ 

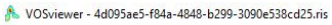

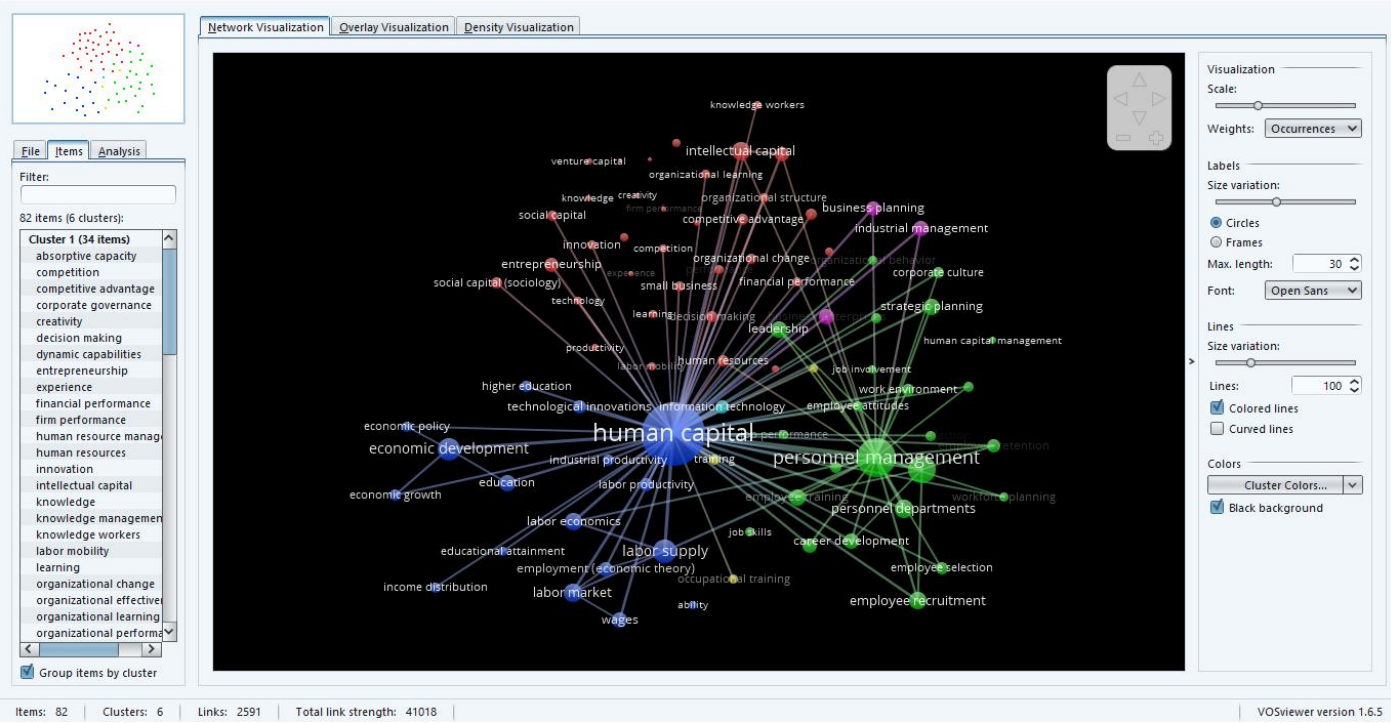

 $\sigma$ 

Além da visualização de rede, também é possível visualizar a densidade dos dados, em que quanto mais próximo da cor vermelha estiver a informação/dado, maior é o grau de ocorrência dele (vide tela abaixo).

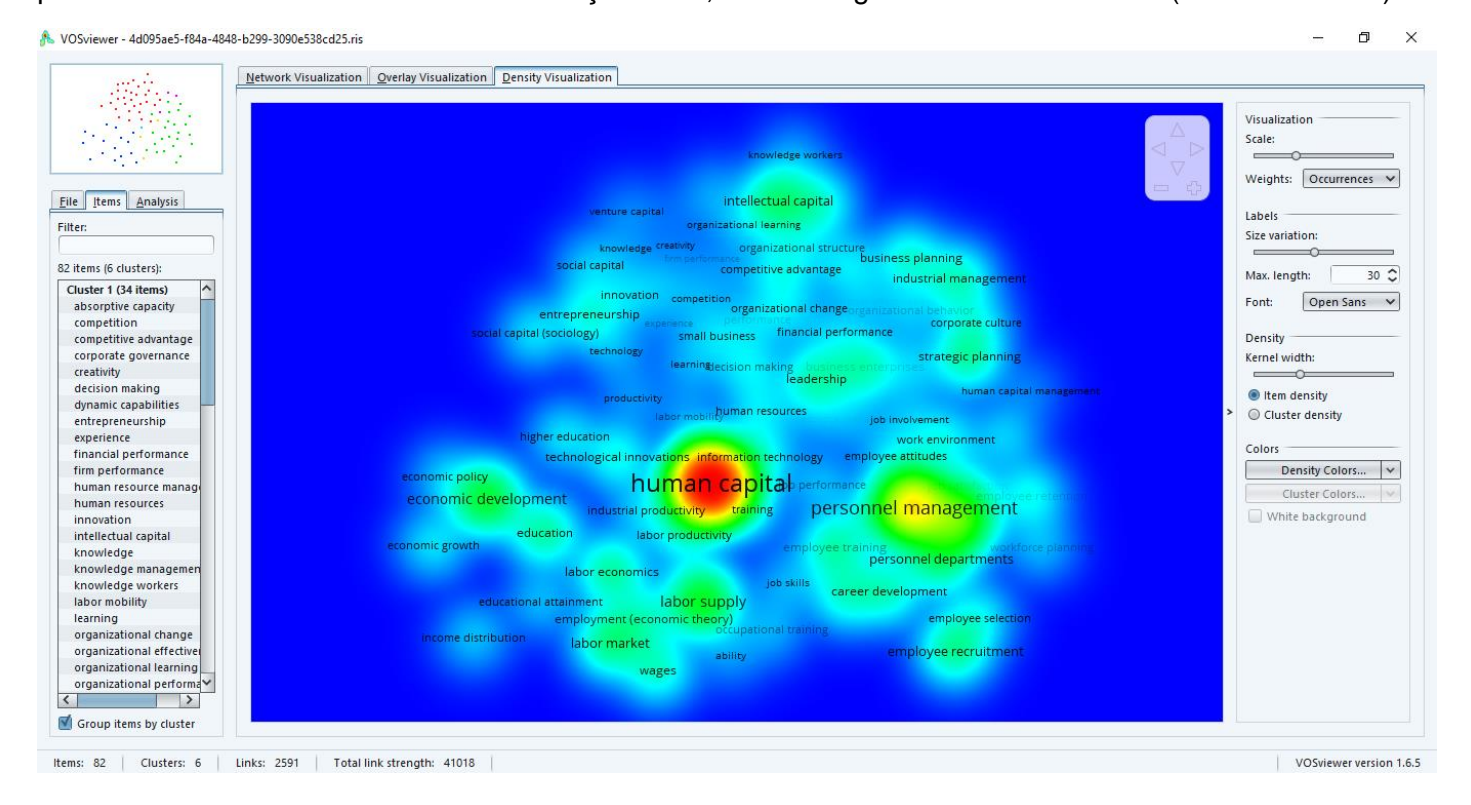

Mais uma funcionalidade da visualização de densidade é a densidade por *cluster*, função que pode ser selecionada no menu direito. Nesta visualização, você pode comparar intensidade e relevância entre os diferentes *clusters* (agrupamentos) gerados durante a análise do relatório (vide tela abaixo).

No VOSviewer - 4d095ae5-f84a-4848-b299-3090e538cd25.ris

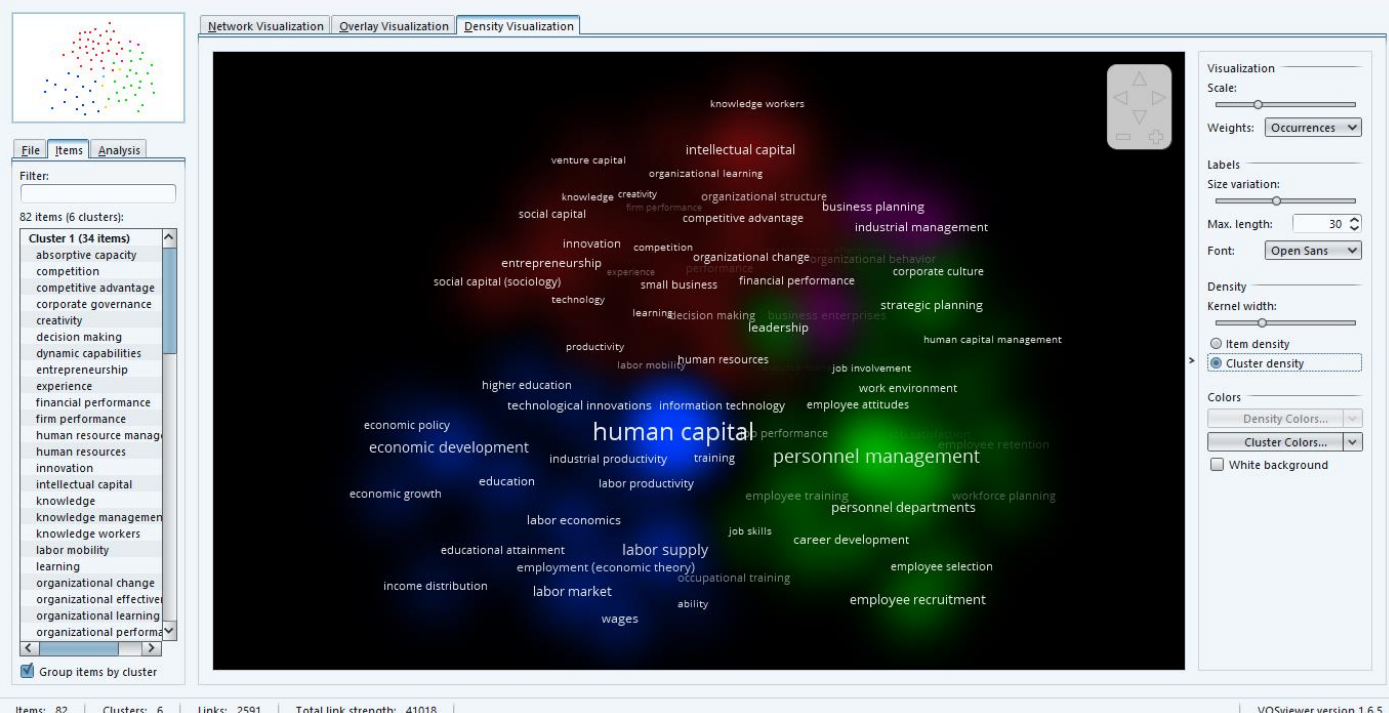

Uma observação interessante do VOSviewer é que, qualquer que seja a opção de visualização dos *clusters*, ao posicionar o mouse sobre qualquer um dos itens/palavras, as informações sobre ele aparecerão no campo informativo abaixo do visualizador, facilitando no processo de análise (vide tela abaixo).

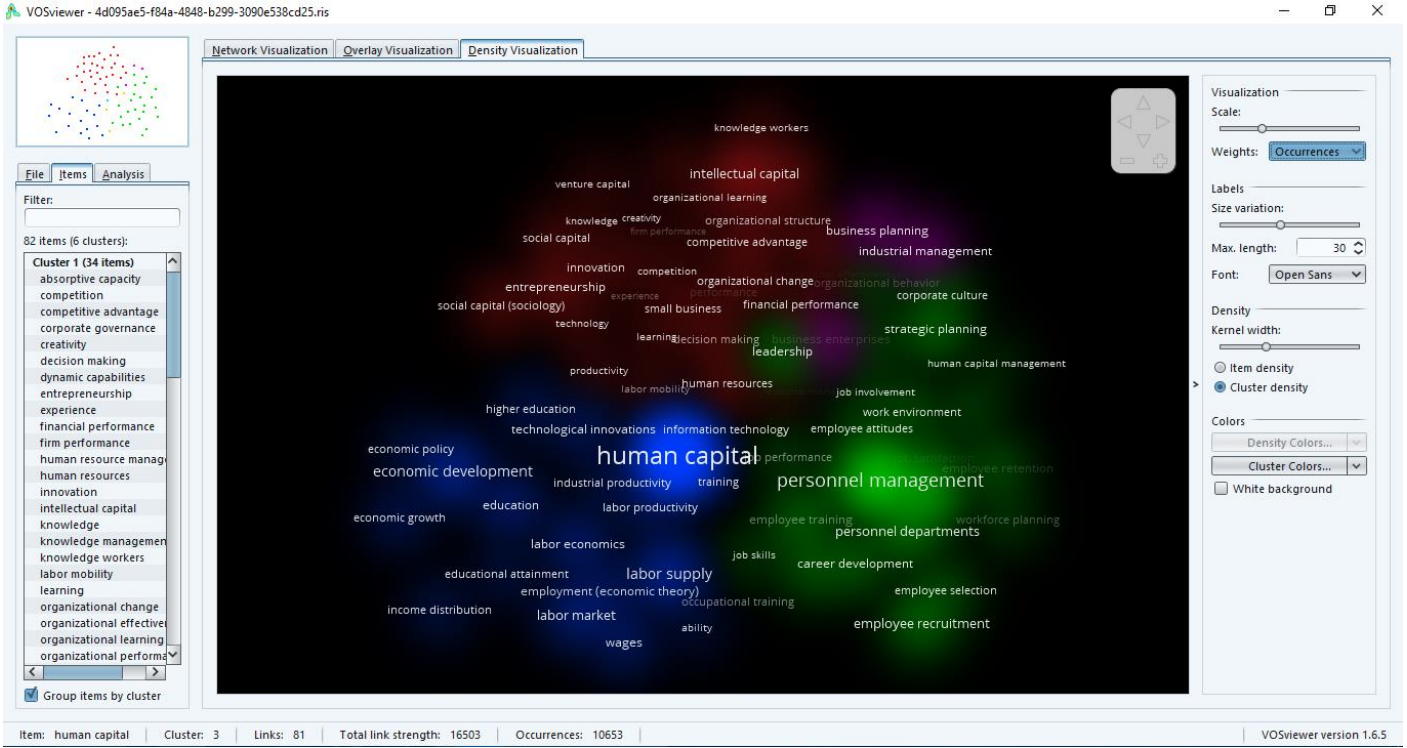

Por fim, no menu esquerdo, na aba File, você poderá:

- Salvar o mapa/rede, clicando em Save...
- Imprimir o mapa/rede, clicando em Print...
- Salvar ou copiar o mapa/rede, clicando em Screenshot... e optando por salvar como imagem (Save to file...), copiar para a memória rápida do computador (Copy to clipboard – é o mesmo processo de um *Print Screen*) ou editando as preferências da imagem (Screenshot options...).

## **APÊNDICE III – Gerenciador de Referências Colwiz**

Diferentemente das ferramentas de análise bibliométrica internacionais, não foram localizadas ferramentas nacionais para este tipo de pesquisa. Além da análise manual, com o auxílio de editores de texto, editores de planilhas e bases de dados (como os disponibilizados no pacote *Microsoft Office*), há outra maneira de organizar os dados bibliométricos e analisá-los de forma automatizada por meio de gerenciadores de referências.

Os gerenciadores de referências são softwares para gerenciamento de arquivos de texto (artigos, resumos e outros documentos em formato .pdf), onde o pesquisador pode ordená-los em pastas e acessar informações de identificação dos mesmos, para uma visualização mais dinâmica desses mesmos arquivos. Alguns gerenciadores conhecidos são o EndNote, o Zottero e o Mendeley. Aqui, estaremos utilizando outro, o Colwiz, pois apresentou melhor desempenho no registro de informações bibliográficas e na geração de relatório compatível com o Vosviewer, para criação de *clusters*, por exemplo.

#### **1. O software**

O Colwiz é um gerenciador de referências gratuito e pode ser baixado no link: [https://www.colwiz.com](https://www.colwiz.com/)

(Obs.: Após instalar o *software* em seu computador, o pesquisador poderá optar em criar ou não uma conta no sistema. A conta possibilita que o pesquisador crie uma "biblioteca" e a acesse em qualquer lugar, ou seja, a sua biblioteca ficará disponível *online* e poderá ser acessada em qualquer navegador da *internet*.)

Ao instalar e executar o *software*, você terá a seguinte tela:

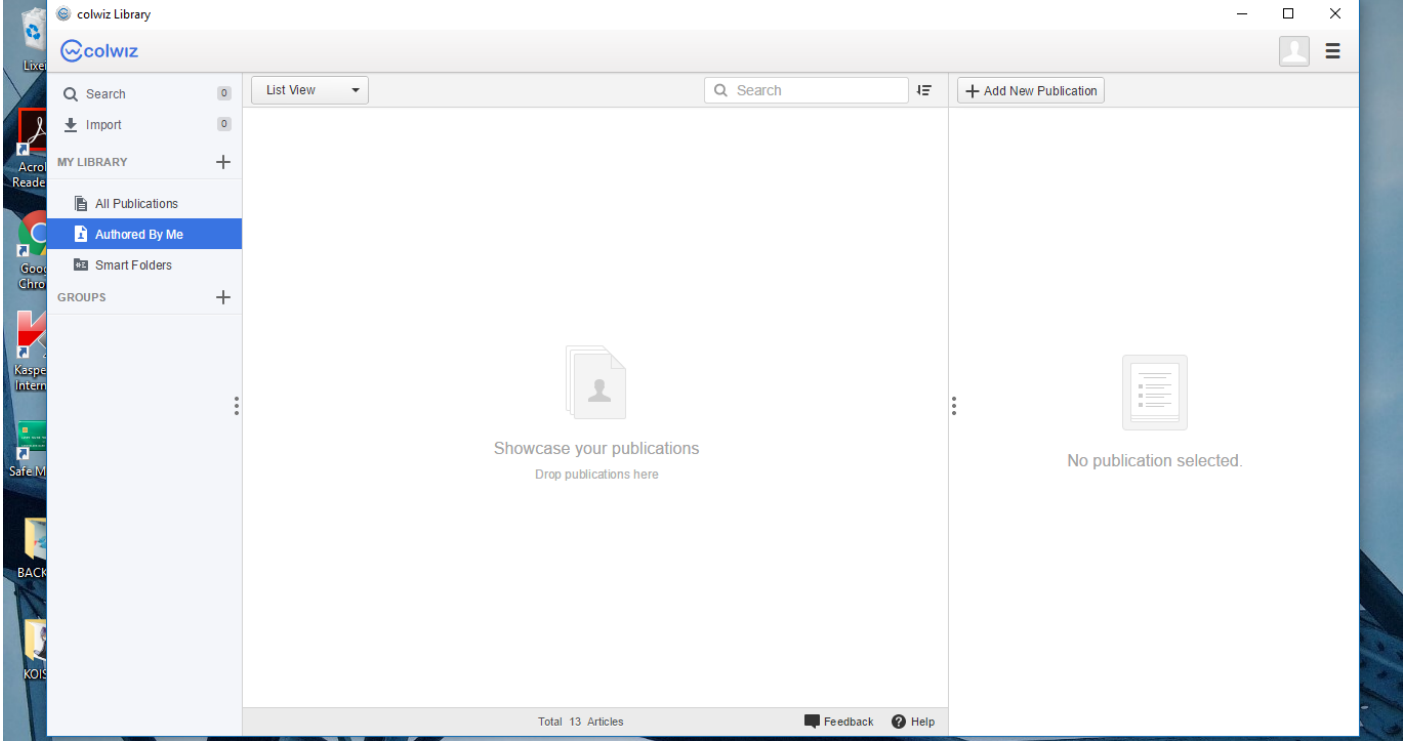

Para criar uma pasta, basta clicar no sinal de + (mais) no campo My Library, localizado no menu lateral esquerdo. Na sequência, aparecerá um ícone de nova pasta (em All Publications) e que poderá ser renomeada conforme o pesquisador preferir (vide tela abaixo).

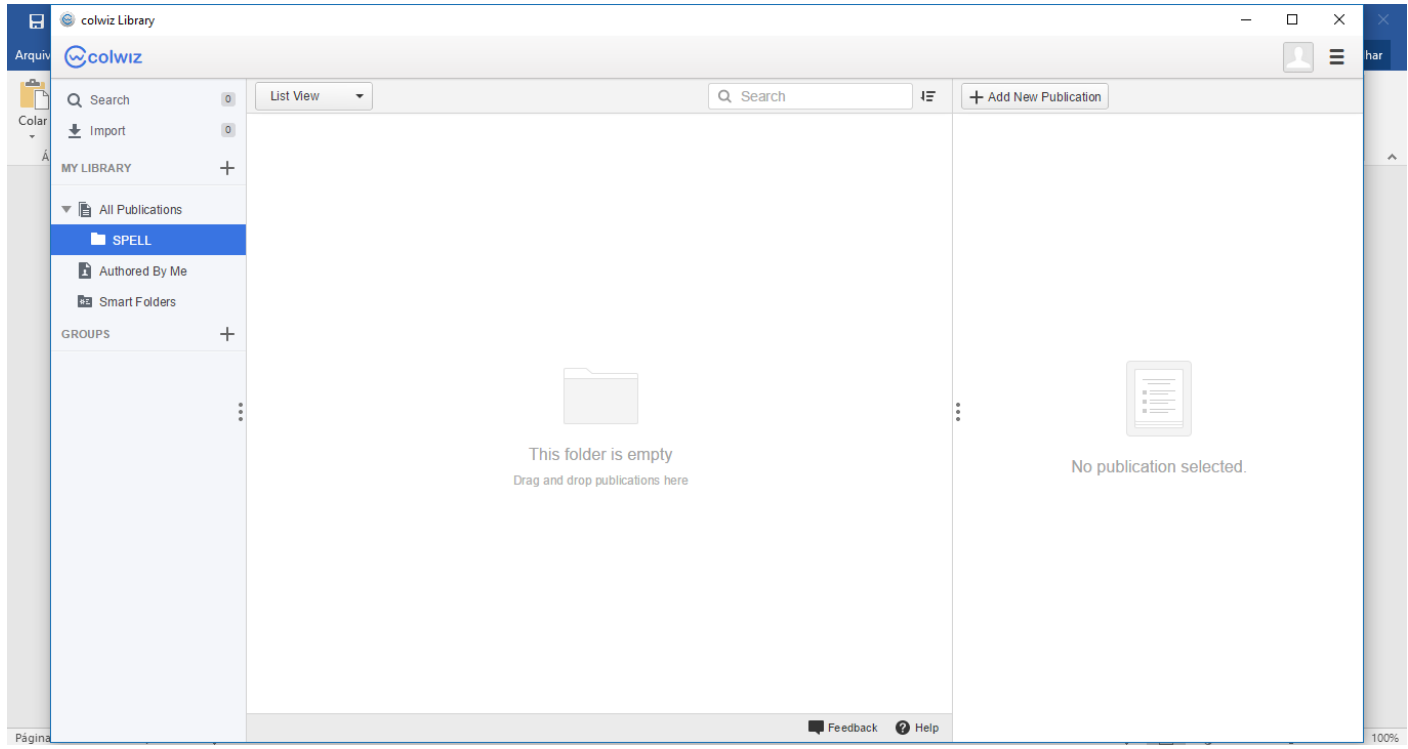

Para acrescentar artigos em .pdf adquiridos de repositórios digitais, basta arrastar os arquivos até a pasta que você criou e eles serão carregados na biblioteca.

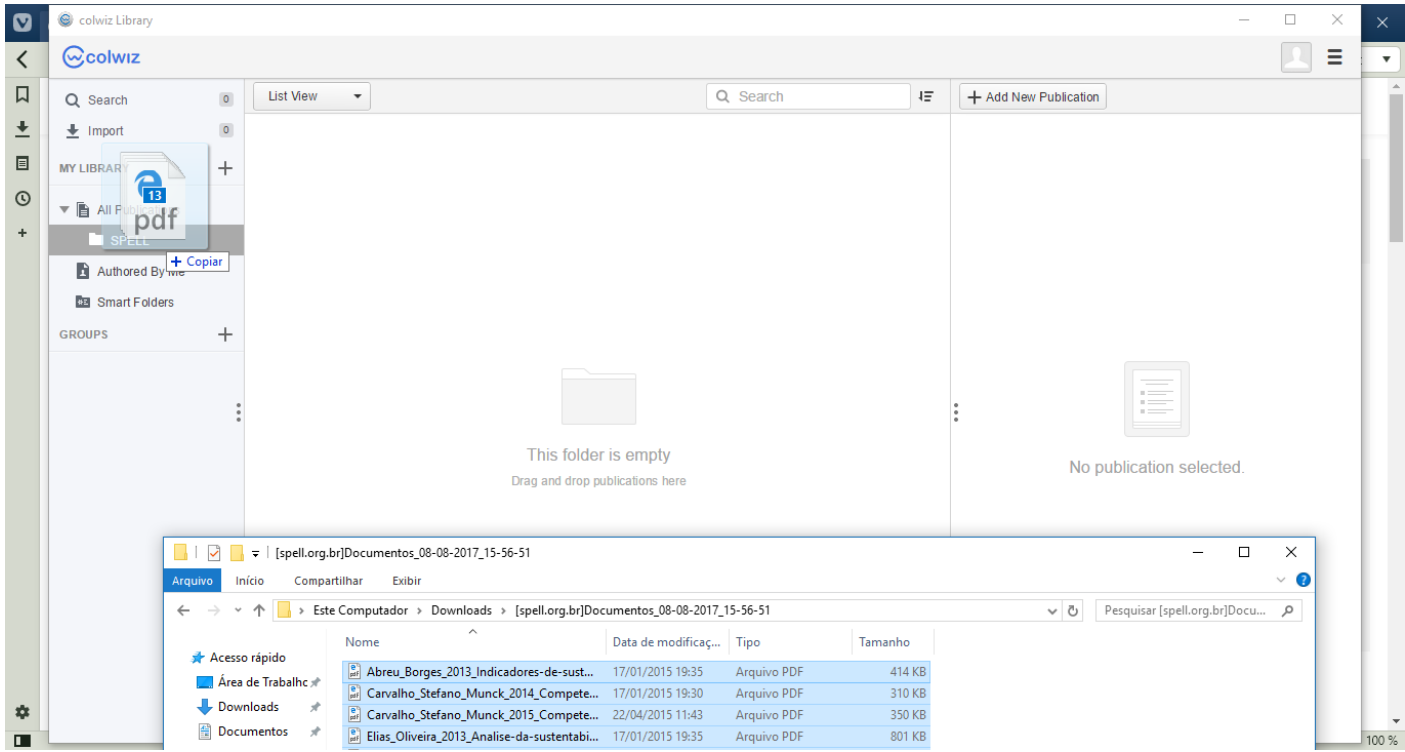

Após, as publicações estarão no sistema, conforme a tela abaixo:

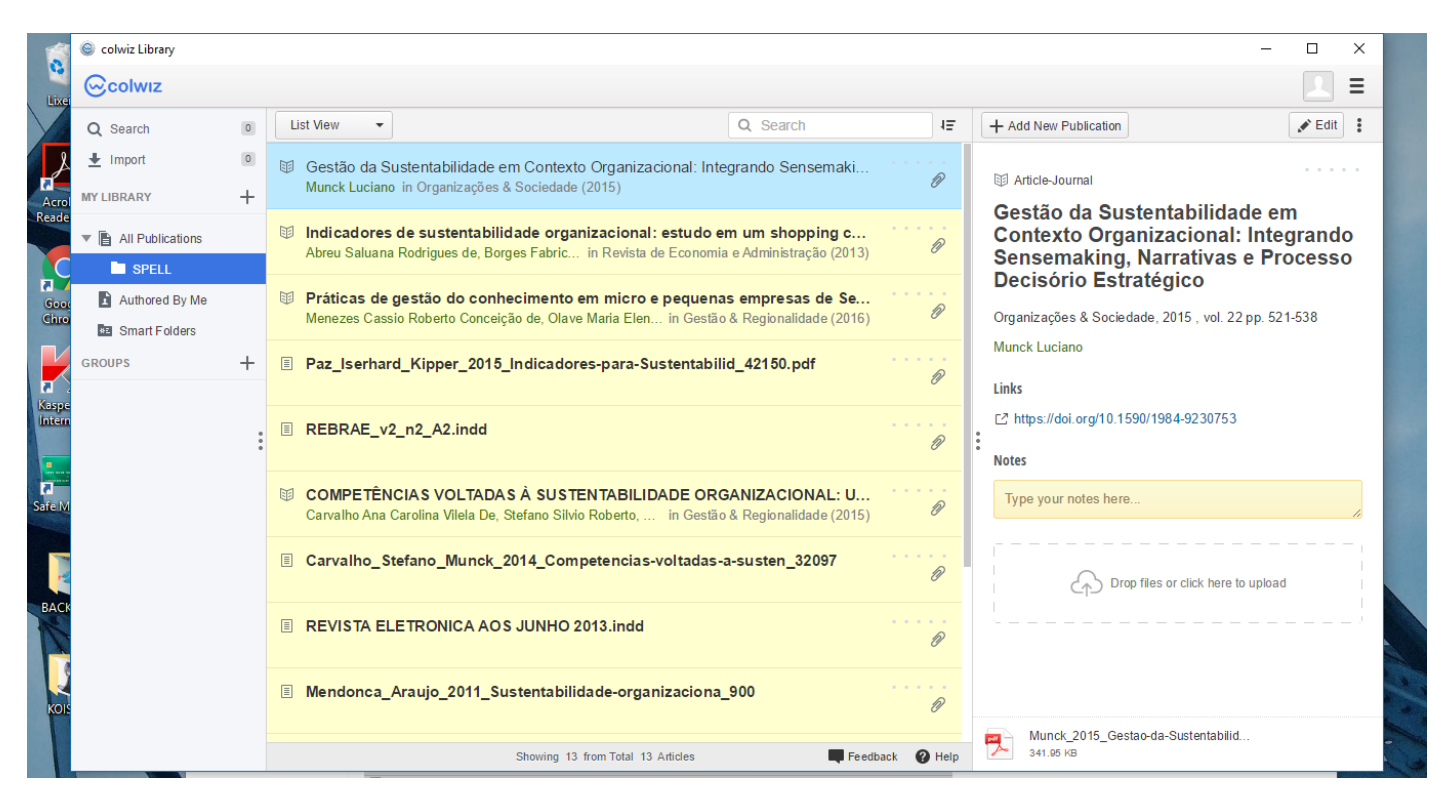

Na barra lateral esquerda, ter-se-á o menu de funções e gestão da biblioteca/acervo. No painel de visualização central, ter-se-á a lista de publicações que estão salvas em cada pasta. No painel lateral direito, ter-se-á a visualização de dados da publicação selecionada. E, nesse painel lateral direito é possível editar as informações para melhor identificação do conteúdo daquela publicação, ao clicar no botão "Edit", posicionado logo acima do visualizador.

Ao editar todas as informações desejadas, você pode baixar um relatório ao selecionar os artigos desejados e clicar no botão Export, que aparecerá no painel de visualização direito (vide abaixo).

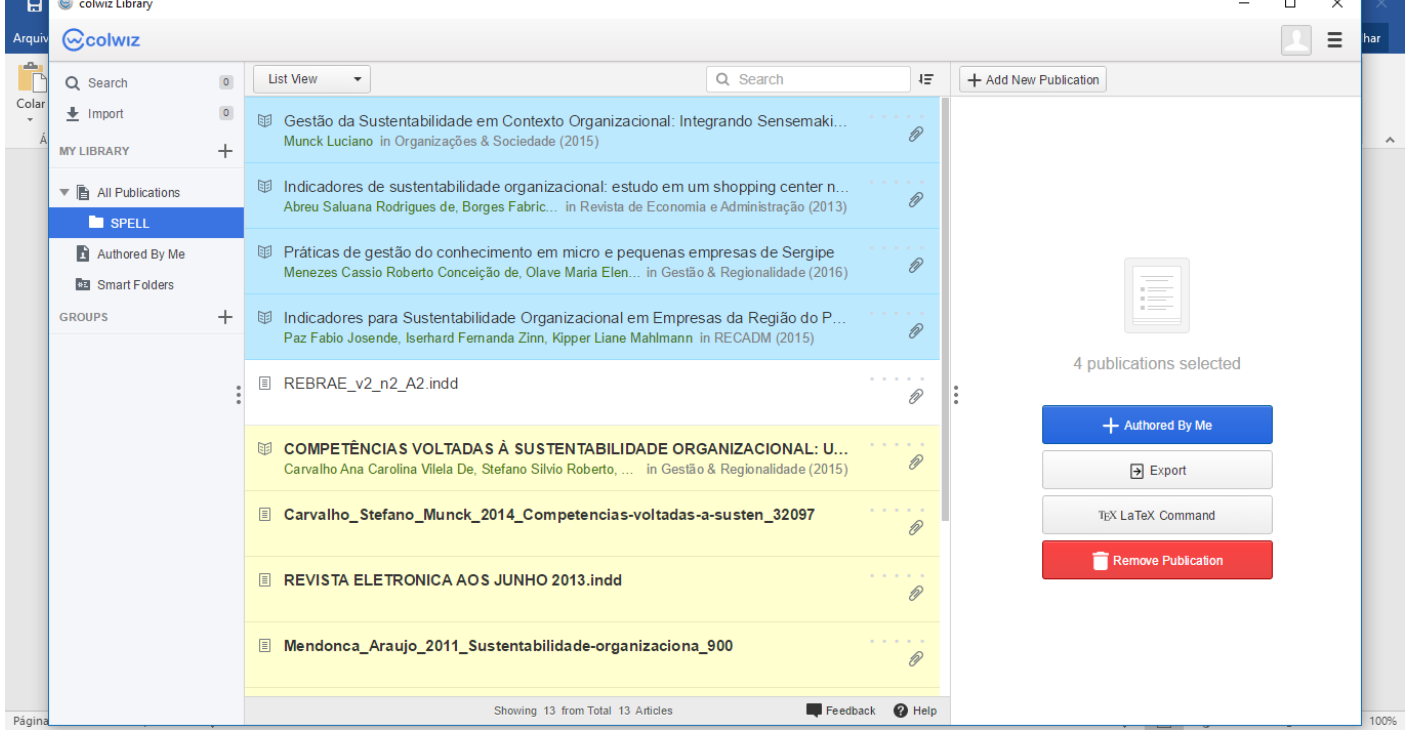

Você poderá escolher entre os formatos Bibtex, Endnote e RIS e o relatório será salvo em seu computador e poderá ser analisado em *softwares* de análise bibliométrica, como o VOSviewer, por exemplo.

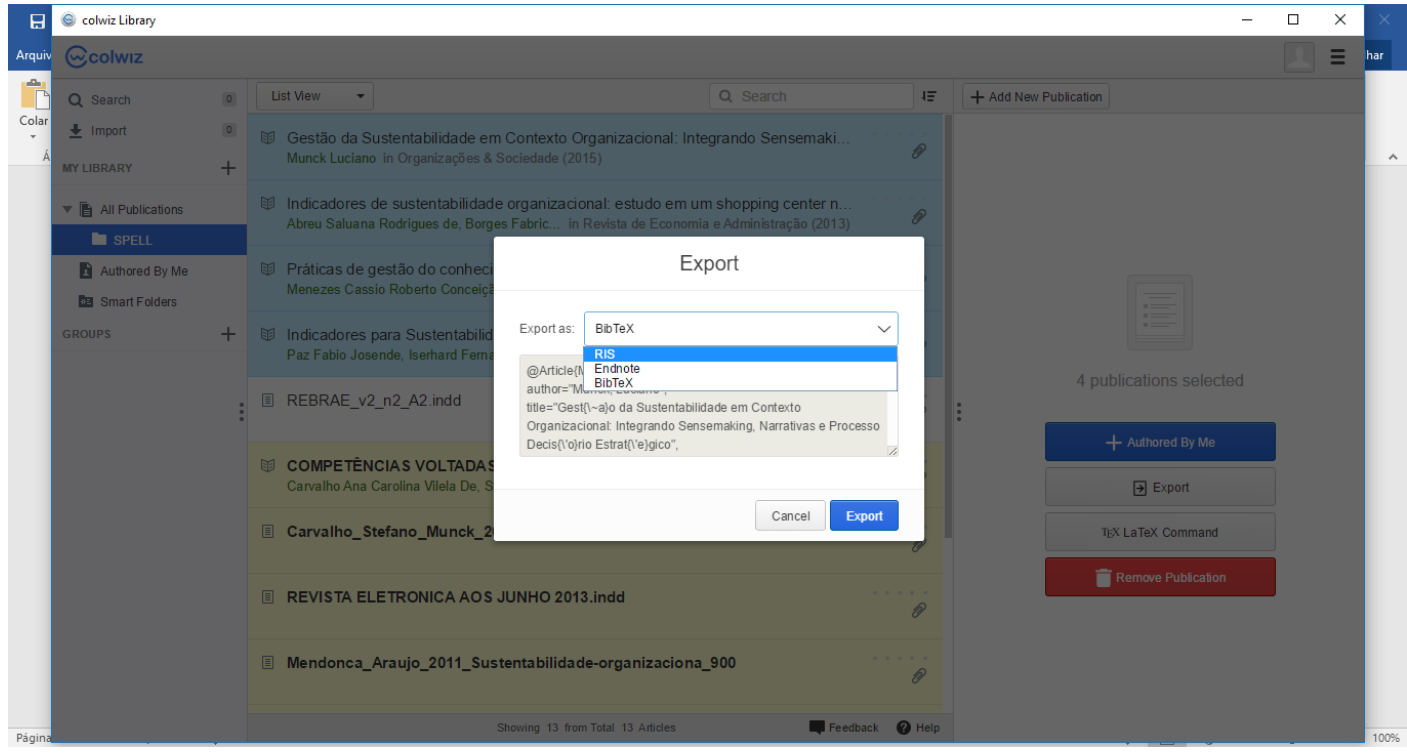